## Guida per la migrazione dei calendari da Horde a office di M365

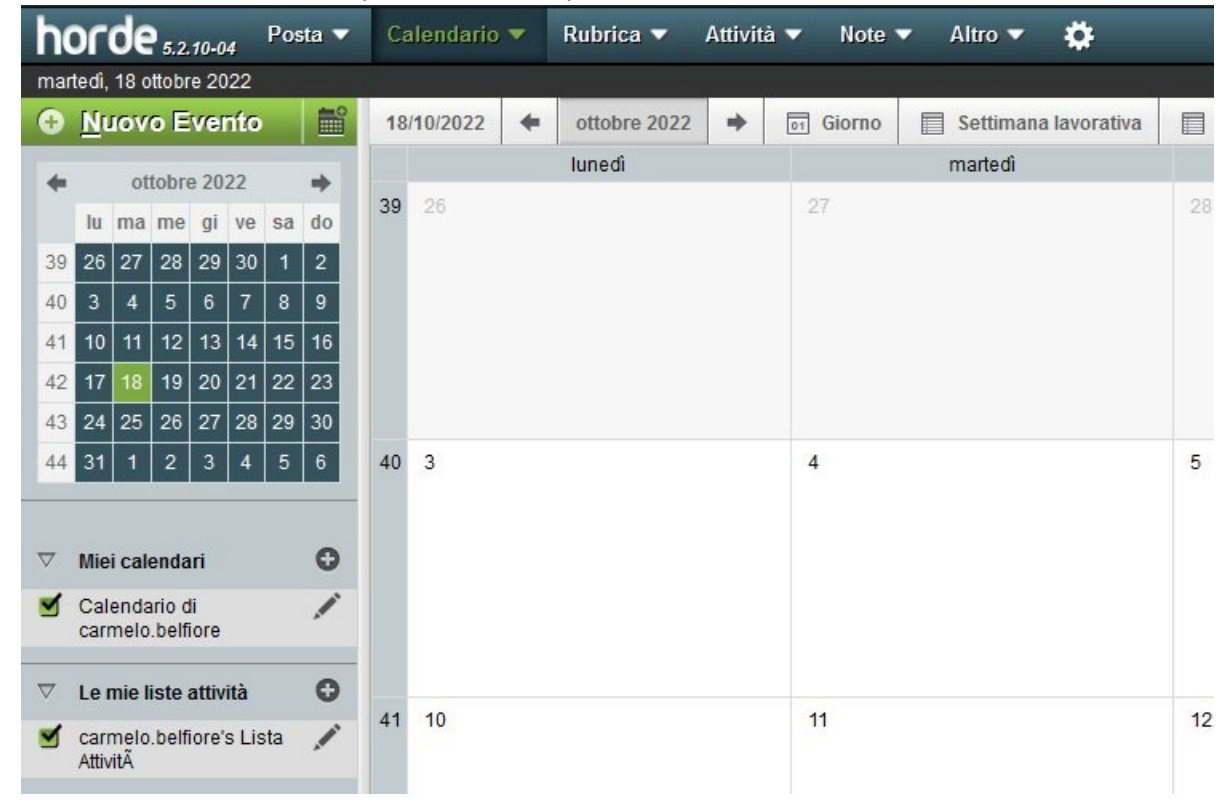

1) Accedere su Horde all'url https://webmail.unipa.it, andare sul menù e cliccare calendario

2) A destra nei "Miei calendari" cliccare l'icona penna sul calendario che si vuole esportare. SI aprirà la seguente finestra.

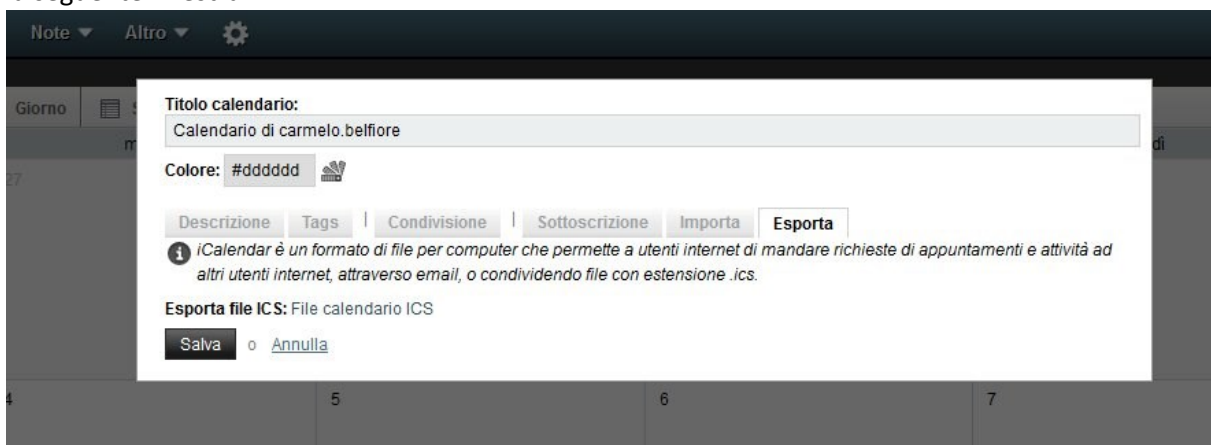

3) Cliccare sulla scheda esporta e salvare il file .ics Verrà creato un file events.ics che verrà scaricato nella cartella download 4) Aprire la webmail di office365 all'url: [https://you.unipa.it](https://you.unipa.it/) entrando con le credenziali di unipa e cliccare sull'icona calendario

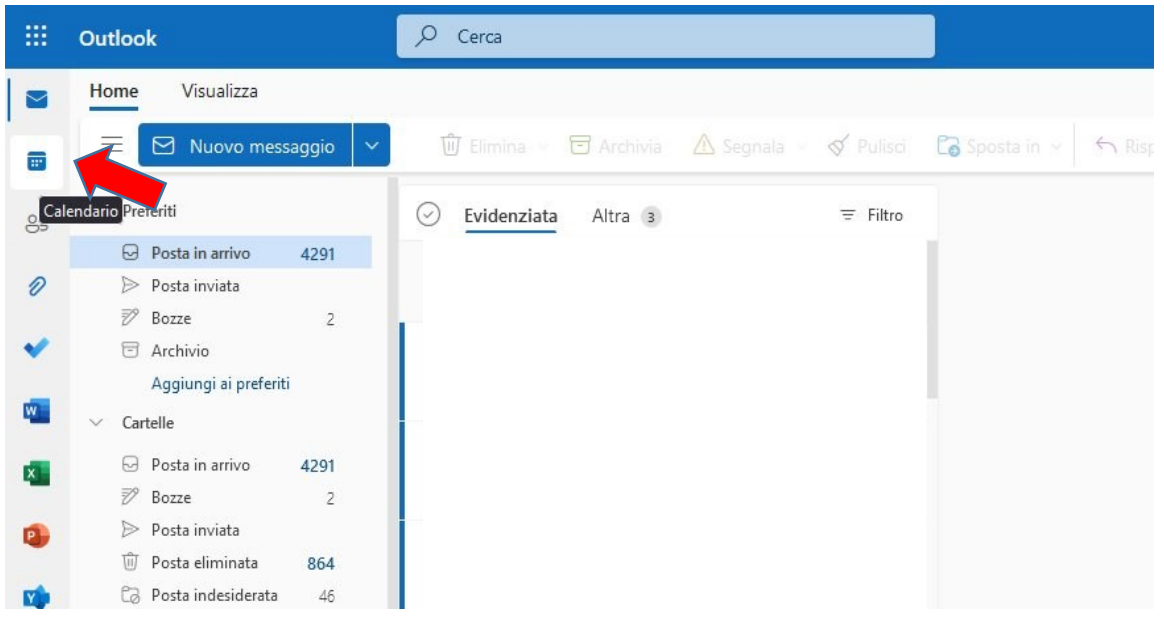

5) Andare su "Aggiungi calendario". Si apre una finestra ove scegliere "Carica da Un file"

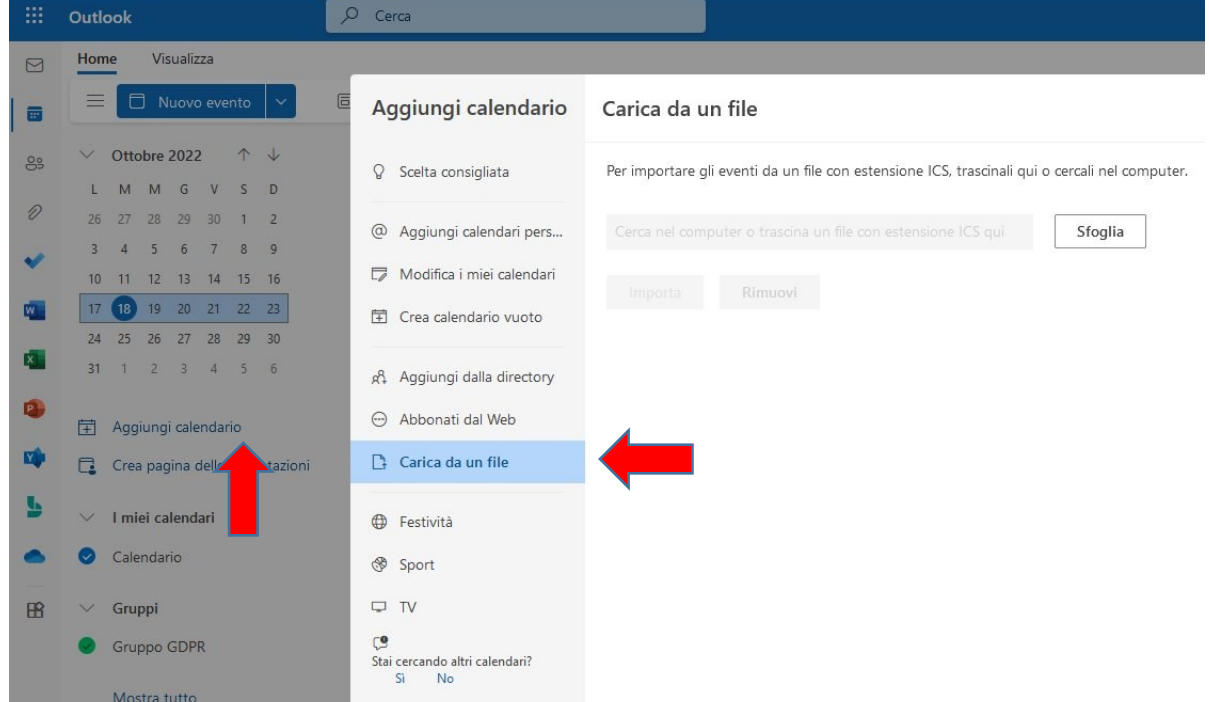

6) Verrà chiesto di caricare il file ICS. Cliccate su sfoglia, andate a recuperare il file events.ics precedentemente salvato, (in caso ci siano già diversi calendari, selezionare il calendario su cui importare i dati) cliccate su "Importa". A fine operazione i dati sono caricati sul calendario di M365.